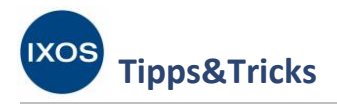

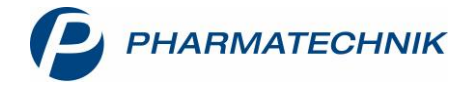

## **Wirkstoffbasierte BtM-Dokumentation**

Die *Verordnung über das Verschreiben, die Abgabe und den Nachweis des Verbleibs von Betäubungsmitteln* (Betäubungsmittel-Verschreibungsverordnung,

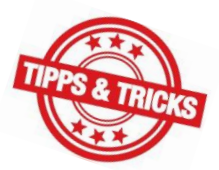

BtMVV) regelt in § 13 und § 14 die Nachweisführung und die dafür erforderlichen Angaben für den Erwerb und die Abgabe von Betäubungsmitteln.

Das kostenpflichtige Modul **BtM-Dokumentationsverwaltung** nimmt Ihnen dabei Arbeit ab: BtM-Warenbewegungen in Warenlogistik und Kasse können automatisch in IXOS dokumentiert werden. Fehlende Angaben, wie z. B. der verschreibende Arzt, können im Verkaufsvorgang direkt abgefragt werden – oder jederzeit später im BtM-Modul ergänzt werden. So ist Ihre BtM-Kartei mit nur wenig Aufwand immer auf aktuellem Stand.

Neben der bisherigen PZN-basierten Dokumentation können Sie nun auch **wirkstoffbasiert** in IXOS dokumentieren. Dies ermöglicht es Ihnen, einer Karteikarte mehrere Artikel zuzuordnen. Wie Sie dazu vorgehen können, zeigen wir Ihnen hier.

Voraussetzung für die Dokumentation verschiedener Artikel auf einer Karteikarte ist das Æ Übereinstimmen der Präparate in Wirkstoff, Wirkstoffstärke und Darreichungsform. Sinnvolle Anwendungsfälle sind Rezeptursubstanzen verschiedener Anbieter, verschiedene Packungsgrößen oder wechselnde Importe desselben Fertigarzneimittels.

## Sie finden die **Dokumentationsverwaltung** im Menü **Büro**.

Auf der Seite **BtM** sehen Sie alle Karteikarten Ihrer BtM-Dokumentation. Der Reiter **Aktive** enthält die Gesamtheit aller Karteikarten, die nicht archiviert wurden. Im Reiter **In Bearbeitung** sehen Sie nur jene Karteikarten, in denen noch notwendige Informationen fehlen oder deren Monatsbericht noch nicht gedruckt wurde.

Zur besseren Übersicht bei einer stetig anwachsenden BtM-Kartei wurde die Archivierungsfunktion geschaffen. Mit **Archivieren – F4** können Sie bei Bedarf Karteikarten ins Archiv verschieben, deren Warenbewegungen vollständig gedruckt wurden und die einen Bestand von Null aufweisen. Diese Karteikarten finden sich dann im Reiter **Archiv** wieder. Bei neuen Warenbewegungen für einen Artikel einer archivierten Karteikarte wird diese automatisch reaktiviert.

Um mehrere Artikel zu einer Karteikarte zusammenzufassen, markieren Sie eine bestehende Karteikarte und wählen Sie **Kartei bearbeiten – Strg+F5**.

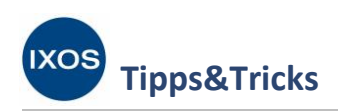

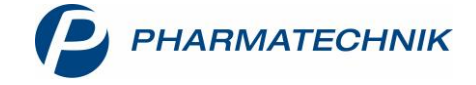

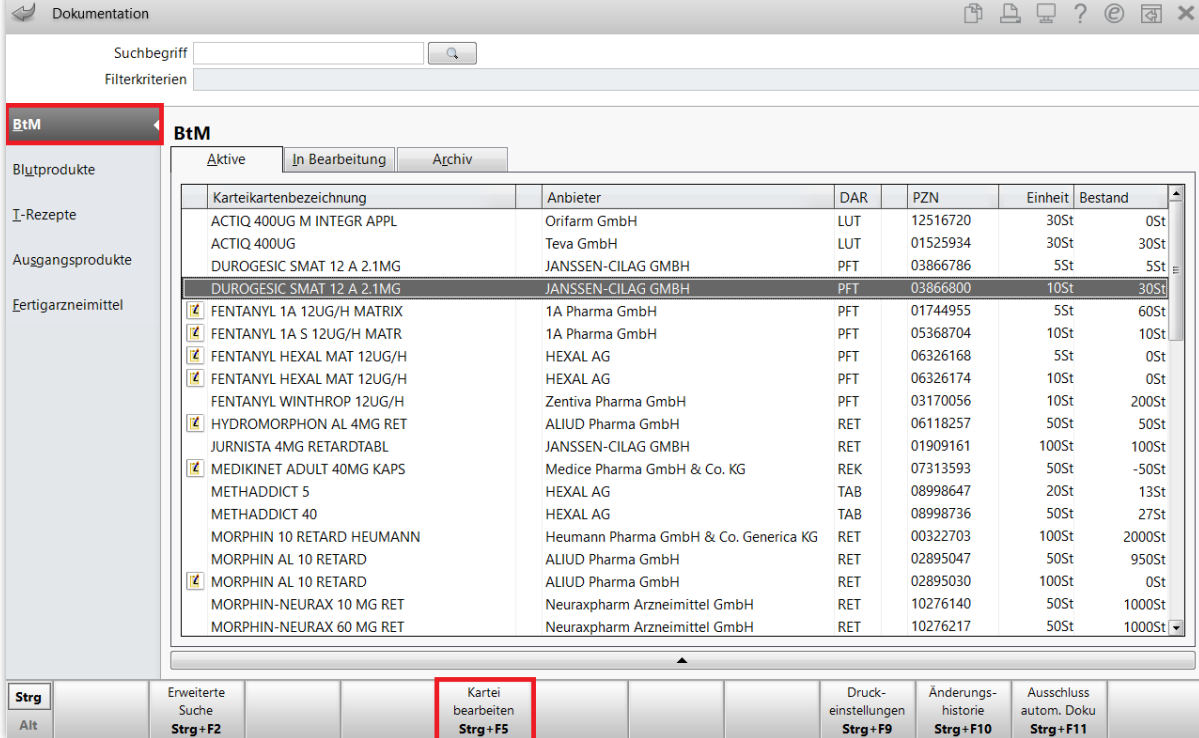

Es öffnet sich das Fenster **Karteikarte bearbeiten**. Mit **Kartei zs.fügen – F3** oder dem Button können Sie der Karteikarte weitere Artikel hinzufügen.

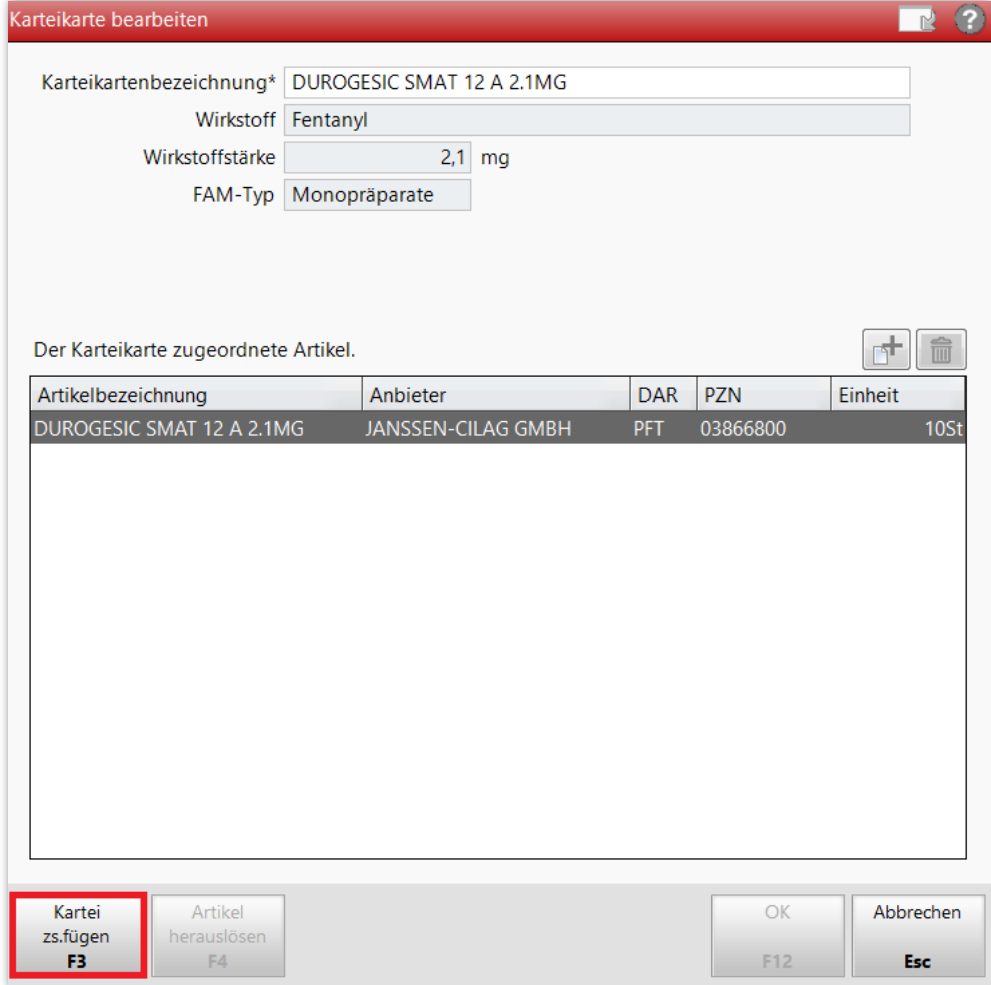

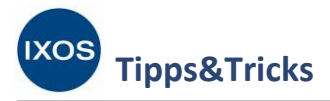

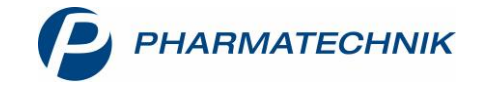

Nun werden alle in Frage kommenden Artikel angezeigt, die in Wirkstoff, Stärke und Darreichungsform mit dem Ausgangsartikel übereinstimmen. Markieren Sie mit Hilfe der Checkboxen die gewünschten Artikel, die gemeinsam auf einer Karteikarte geführt werden sollen, und wählen Sie **OK – F12**.

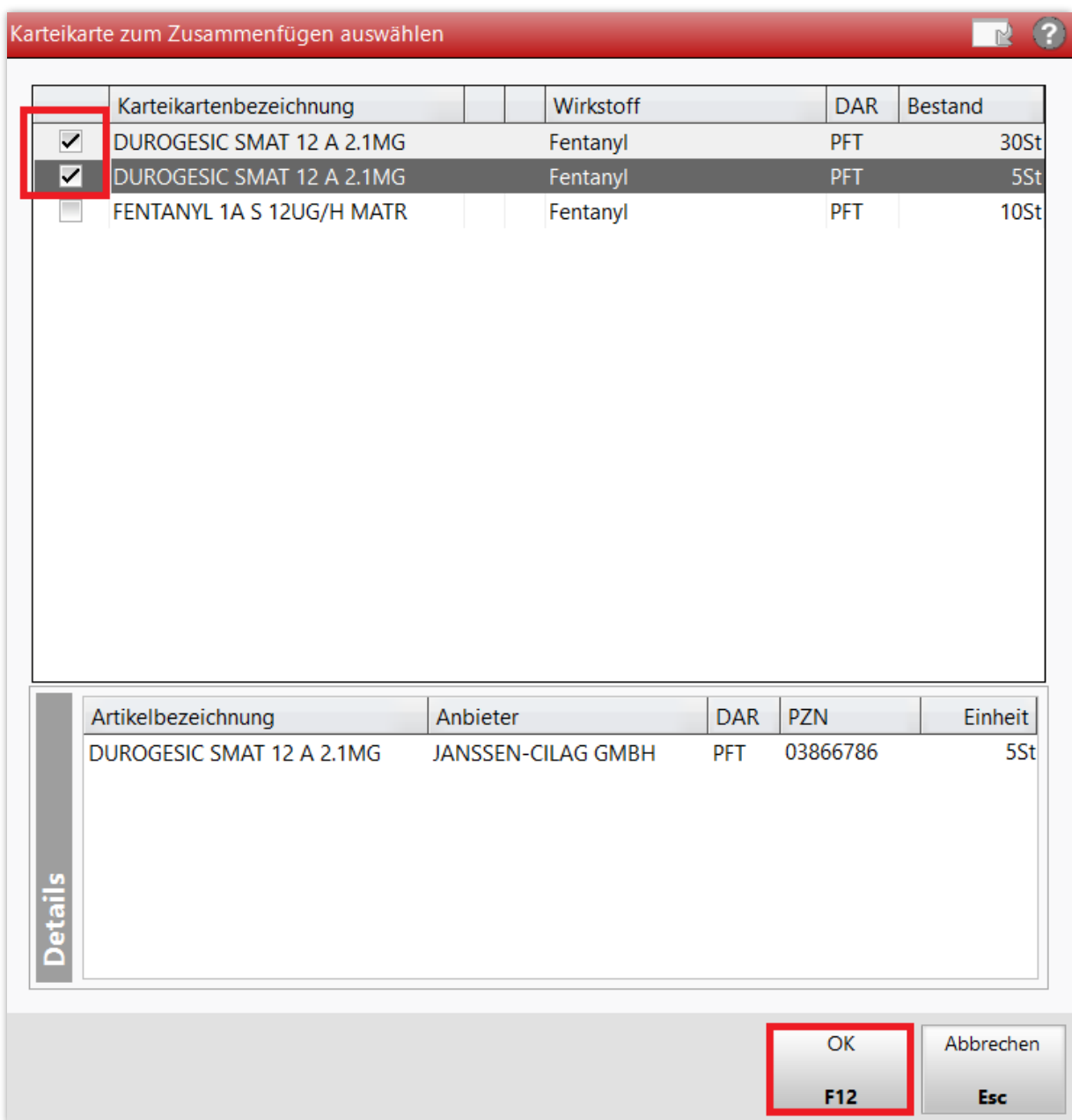

Wenn auf den Ausgangskarteikarten bereits Bestände und gedruckte Berichte vorlagen, öffnet sich das Fenster **Karteikarten zusammenfügen**, in dem die Details der Zusammenführung aufgelistet werden. Die Bestände der alten Karteikarten werden dabei auf die neue Karteikarte übertragen und ein Bericht für den Warenabgang – die übertragenen Bestände – der alten Karteikarten wird gedruckt. Die alten Karteikarten der zusammengeführten Artikel sind damit abgeschlossen und werden archiviert.

Bestätigen Sie das Zusammenfassen der Karteikarten mit **Geprüft & übernehmen – F12**.

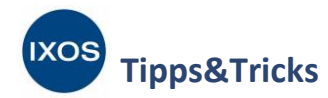

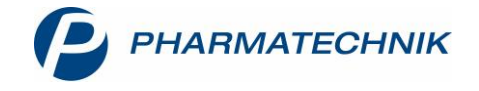

Carteikarten zusammenfügen

Beim Karteikarten zusammenfügen werden die alten Karteikarten archiviert. Dabei entstehen ggf. Überträge, welche automatisch auf geprüft gesetzt werden. Für die enstandenen Überträge erfolgt automatisch der Ausdruck eines Abschlussberichts. Ungedruckte Warenbewegungen werden in die neue Karteikarte übernommen.

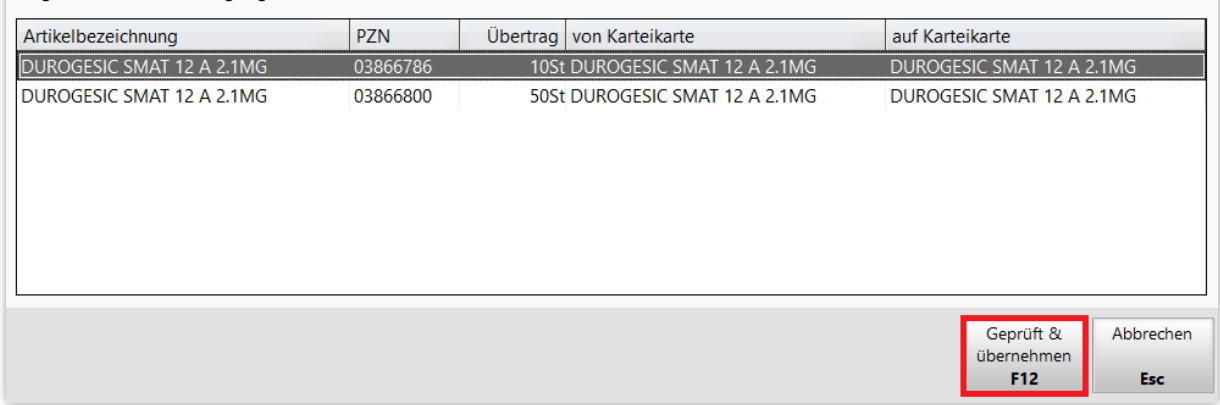

Nun sehen Sie als Ergebnis die neue Karteikarte mit mehreren zugeordneten Artikeln. Die **Karteikartenbezeichnung** können Sie bei Bedarf anpassen.

G

Mit Artikel herauslösen – F4 oder dem Button **l**ie lässt sich nach Wunsch jederzeit wieder eine separate Karteikarte für einen der zugeordneten Artikel erzeugen.

Bestätigen Sie eine Änderung der Karteikartenbezeichnung mit **OK – F12** oder verlassen Sie das Fenster **Karteikarte bearbeiten** ohne weitere Änderung mit **Abbrechen – Esc**.

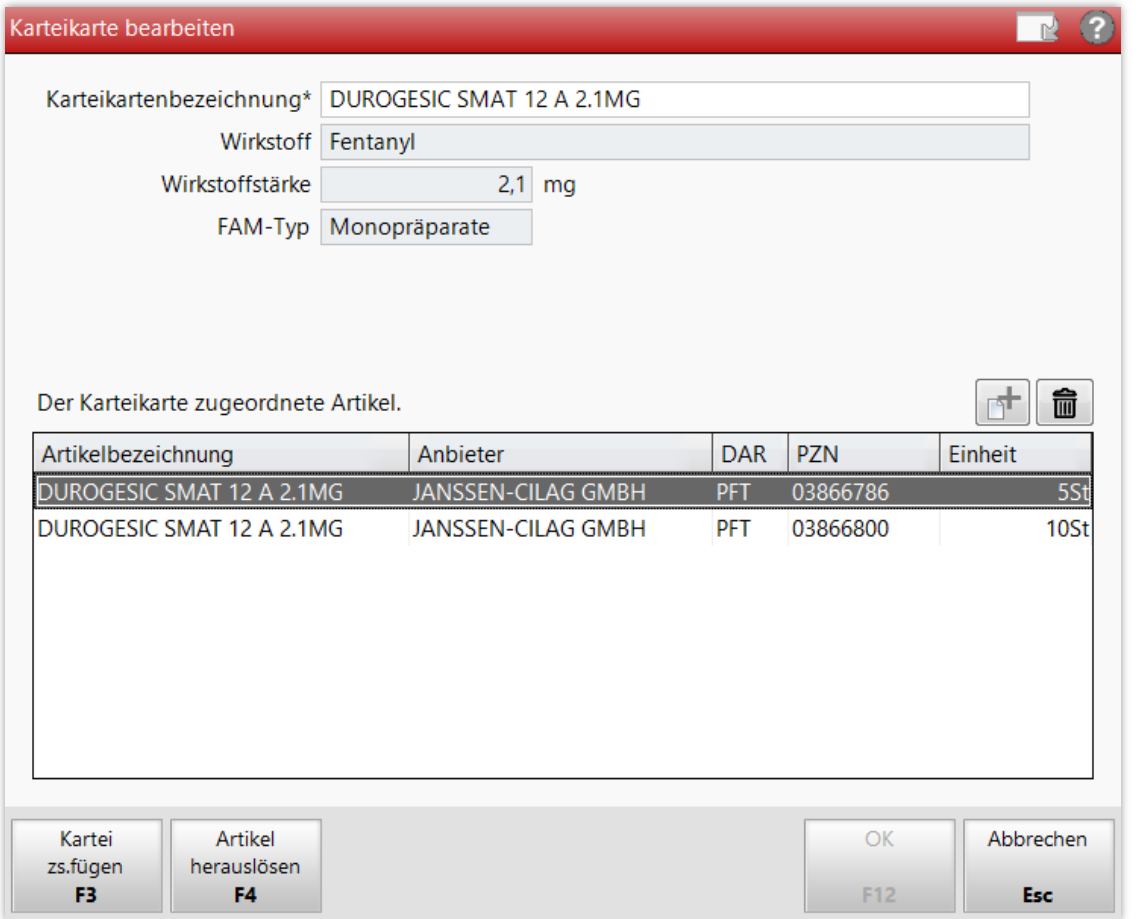

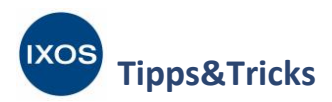

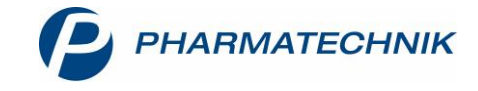

In der Übersicht der BtM-Dokumentation erscheint nun die neue Karteikarte. Das Icon kennzeichnet Karteikarten, denen mehrere Artikel zugeordnet sind.

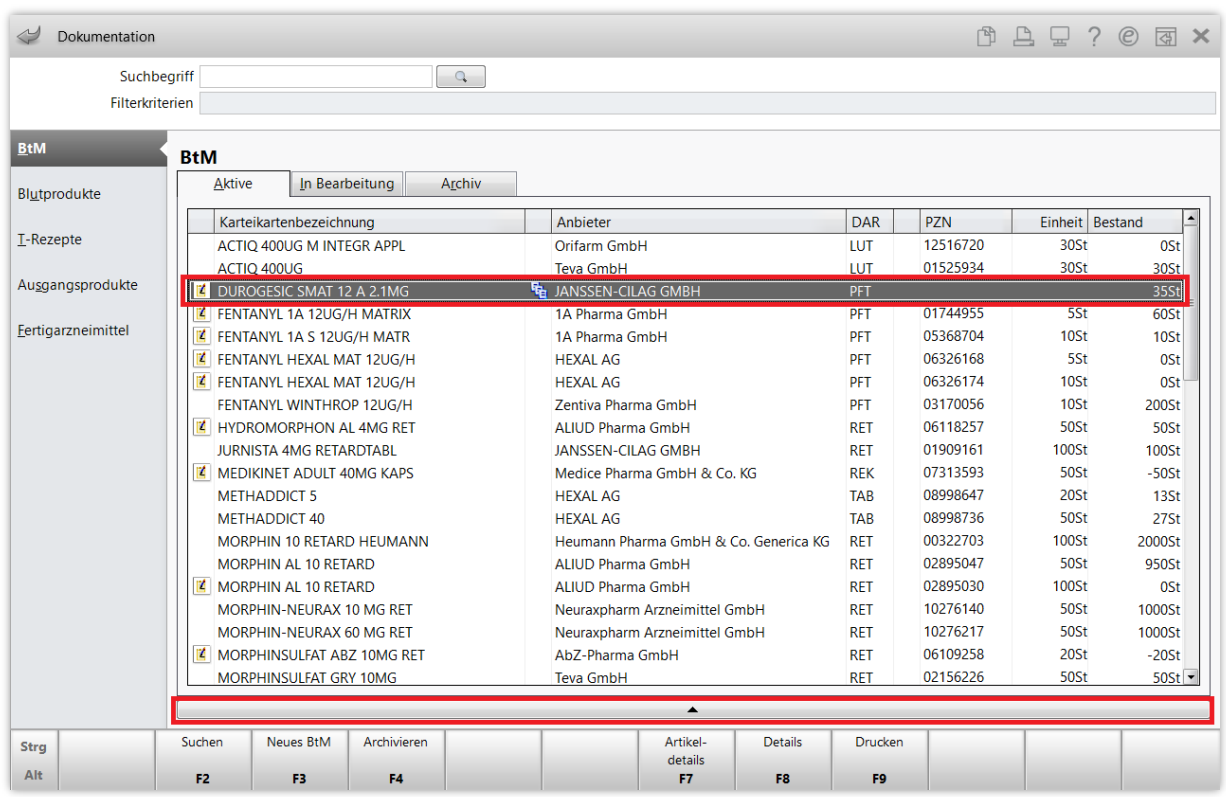

Mit Auswahl des Erweiterungsbalkens unter der Auflistung können Sie den Detailbereich auf- oder zuklappen, der Ihnen die der markierten Karteikarte zugeordneten Artikel anzeigt.

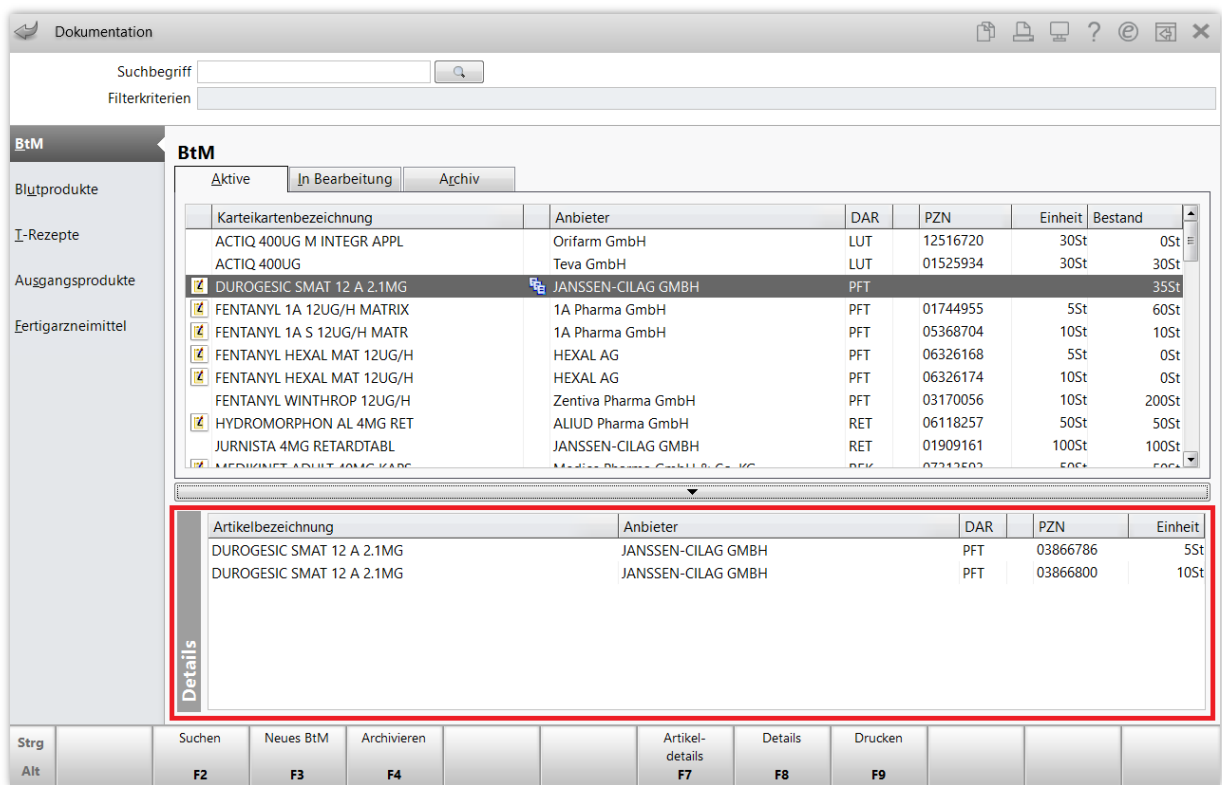

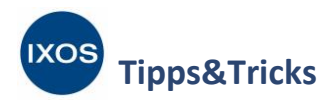

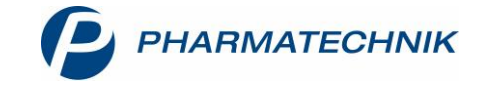

In den **Details – F8** der zusammengefassten Karte können Sie weiterhin alle bisherigen Zugänge und Abgänge der zusammengefassten PZNs genau nachvollziehen.

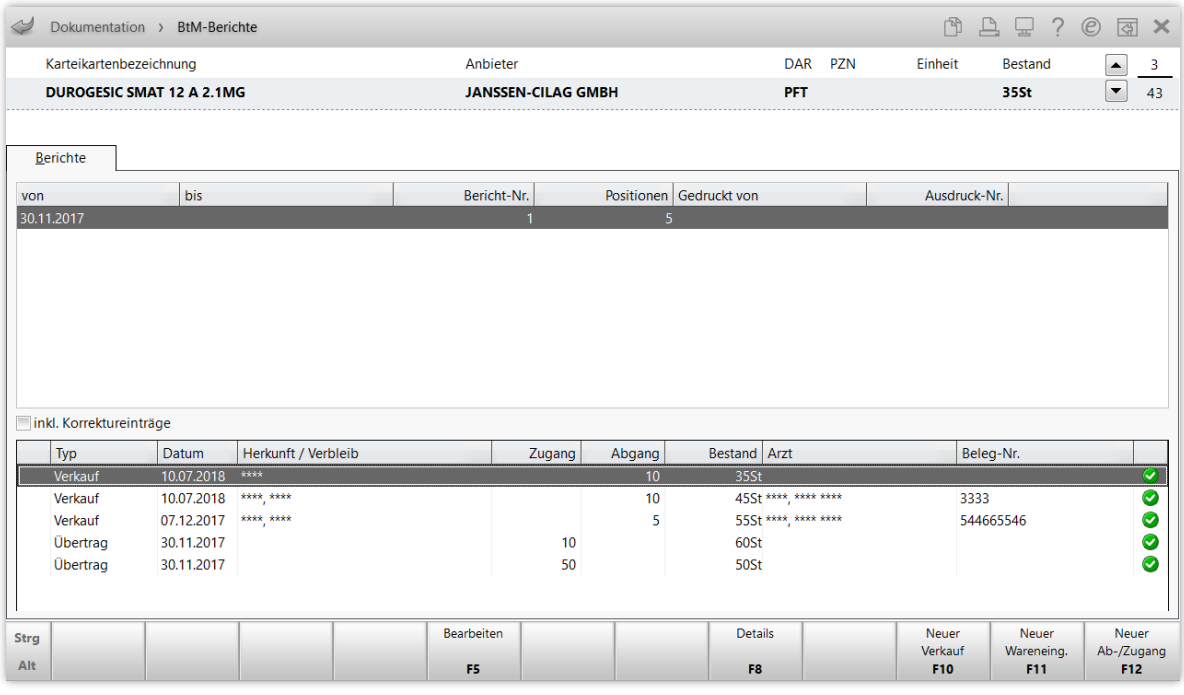

Falls Sie die wirkstoffbasierte Dokumentation für verschiedene Importe des gleichen Präparats oder für Rezeptursubstanzen verschiedener Anbieter nutzen möchten, kann es sinnvoll sein, die Spalte **Anbieter** für die Zu- und Abgänge mit einzublenden.

Dazu wählen Sie **Einstellungen – Alt+F12** aus, markieren die gewünschte Gültigkeit (z. B. "diesen Benutzer") und befördern den Spalteneintrag Anbieter mit Hilfe des Buttons **Button der linken** Seite (**Nicht angezeigt**) auf die rechte (**Angezeigt**). Verschieben Sie ggf. noch die Spaltenreihenfolge und wählen Sie dann **Aktivieren – F5**, um die Einstellung für diese Ansicht (Apotheke, Arbeitsplatz oder Benutzer) zu übernehmen. Schließen Sie dann mit **OK – F12**.

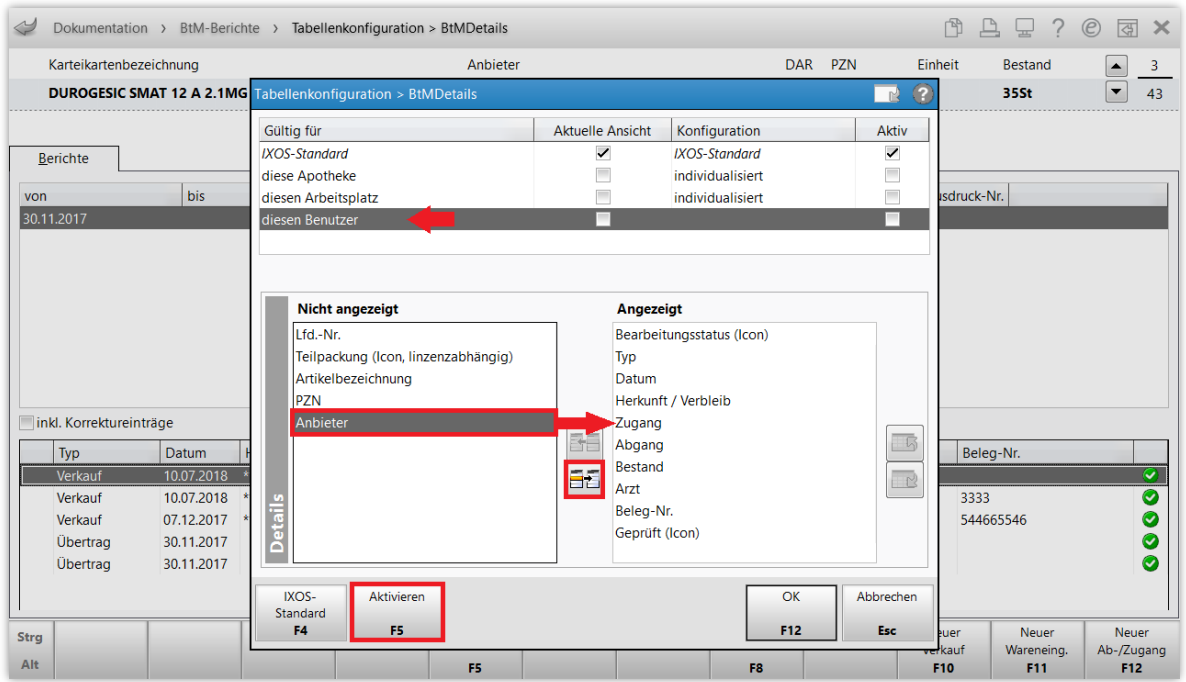

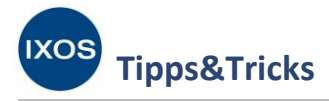

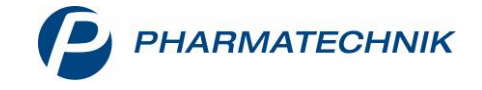

Damit ermöglicht Ihnen das Modul **BtM-Dokumentationsverwaltung** eine komfortable Handhabung von Betäubungsmitteln im Apothekenalltag und je nach individueller Präferenz eine kompakte und übersichtliche Dokumentation.

Weitere Informationen über die Neuerungen im BtM-Modul, wie z. B. zur Dokumentation von BtM-Rezepturbestandteilen oder zur angepassten Erweiterten Suche, finden Sie in der [Versionsbeschreibung 2019.7.](https://www.pharmatechnik.de/fileadmin/user_upload/Pharmatechnik/Downloads/IXOS/IXOS_Versionsbeschreibung_2019.7.pdf)

Ausführliche Informationen zu allen Möglichkeiten und Funktionen der BtM-Dokumentation finden Sie wie gewohnt in unserer [IXOS Online-Hilfe.](http://ixos-onlinehilfe.pharmatechnik.de/default/IXOS-Onlinehilfe.htm#PT6_Buero/Dokumentationen/BtM/01_btm_start.htm%3FTocPath%3DIXOS%2520Warenwirtschaft%7CB%25C3%25BCro%7CDokumentationsverwaltung%7CBet%25C3%25A4ubungsmittel%2520(BtM)%2520-%2520Dokumentationen%7C_____0)